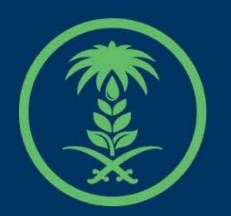

## وزارة البيئة والمياه والزراعة

Ministry of Environment Water & Agriculture

## دليل استخدام

# **الخدمات المساندة**

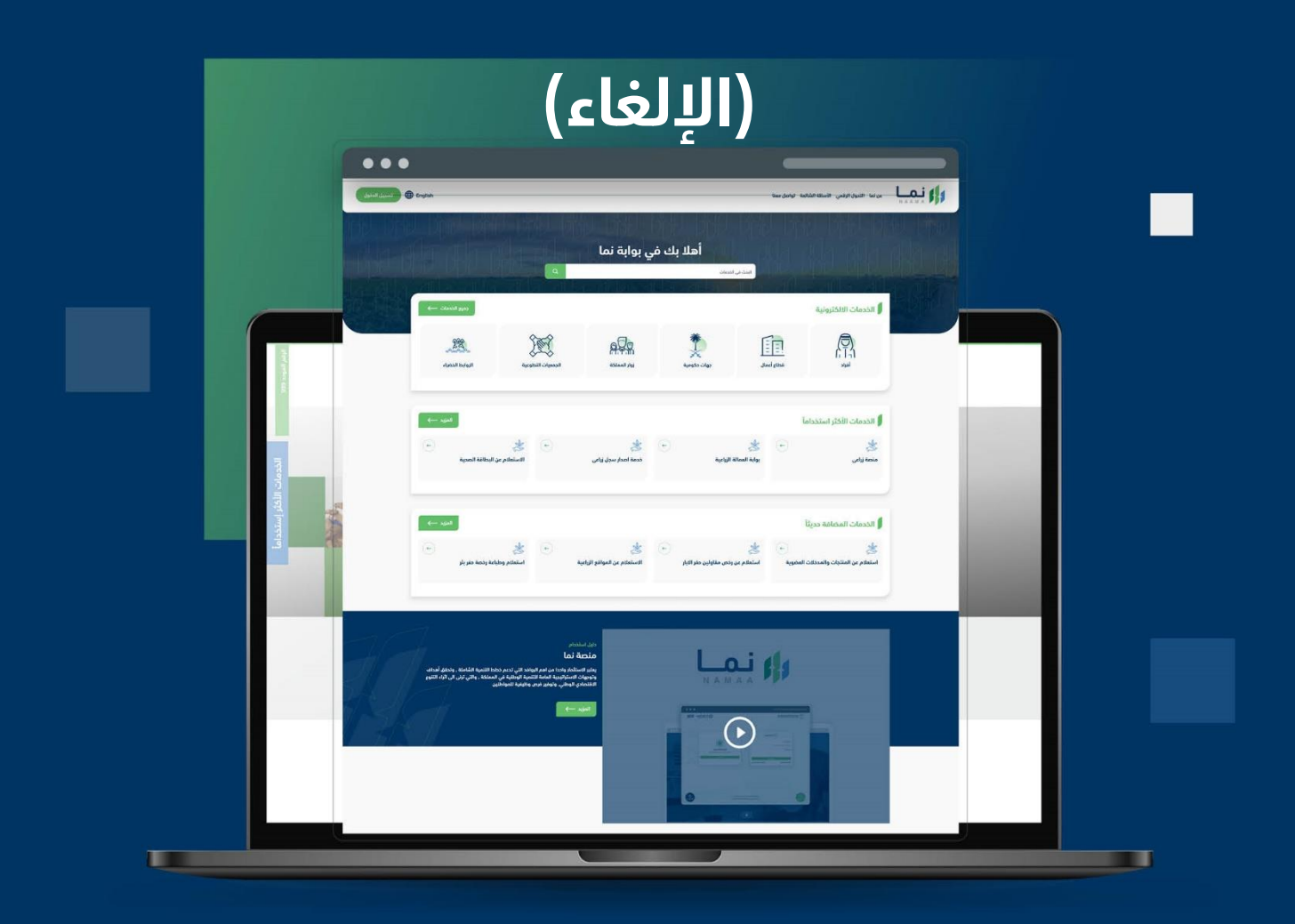

الإدارة العـامـة لتقنية المعلومات والتحـول الرقـمي General Directorate of Information Technology & Digital Transformation

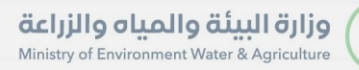

**KRKS** 

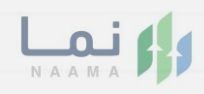

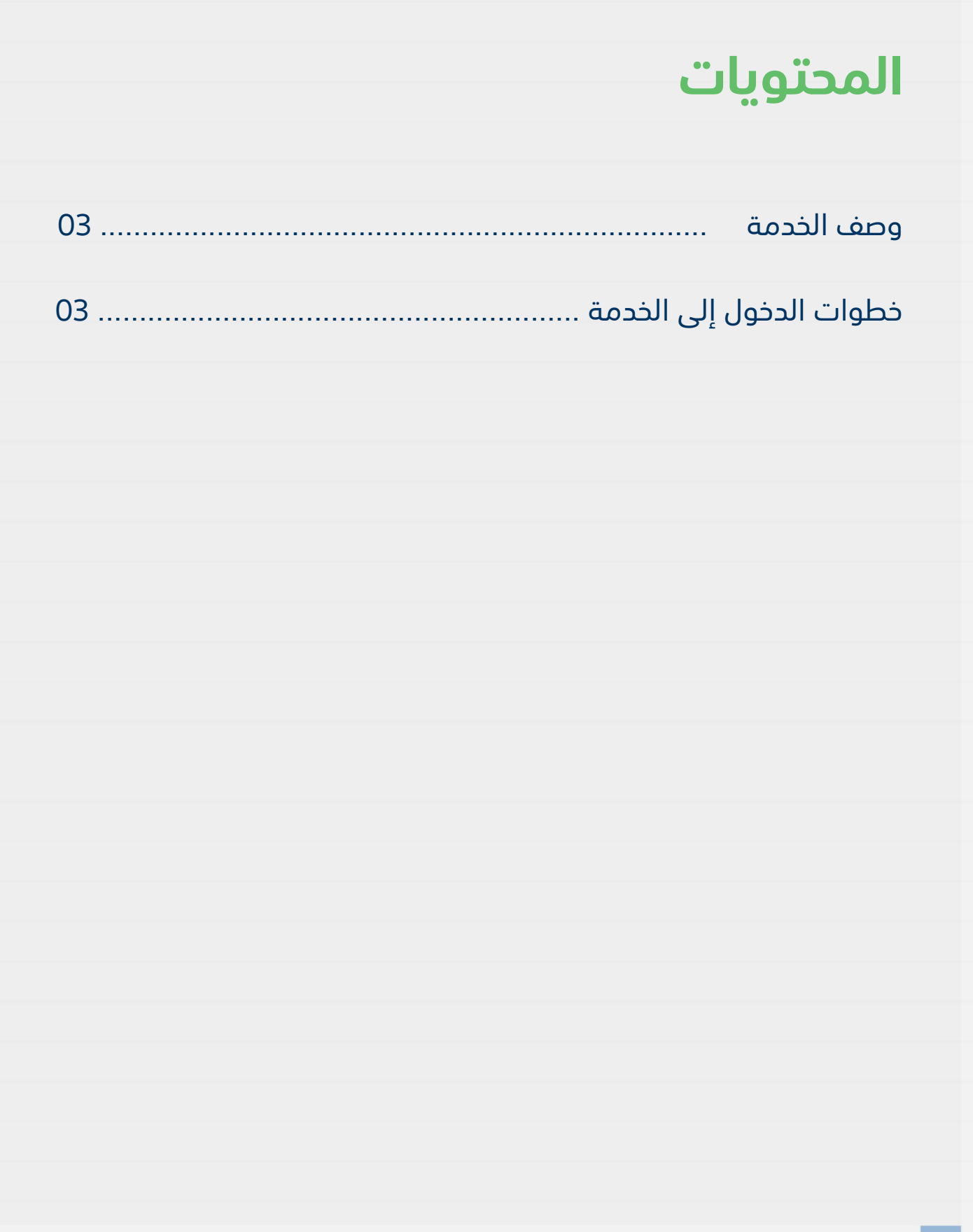

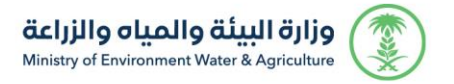

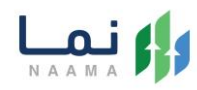

### <span id="page-2-1"></span><span id="page-2-0"></span>**وصف الخدمة**

هي خدمة تمكن المستثمرين بالتقديم على إلغاء مشروع للخدمات المساندة.

## **خطوات الدخول على الخدمة:**

#### .1 يتم اختيار أوالً من ضمن القائمة "خدمات التراخيص"

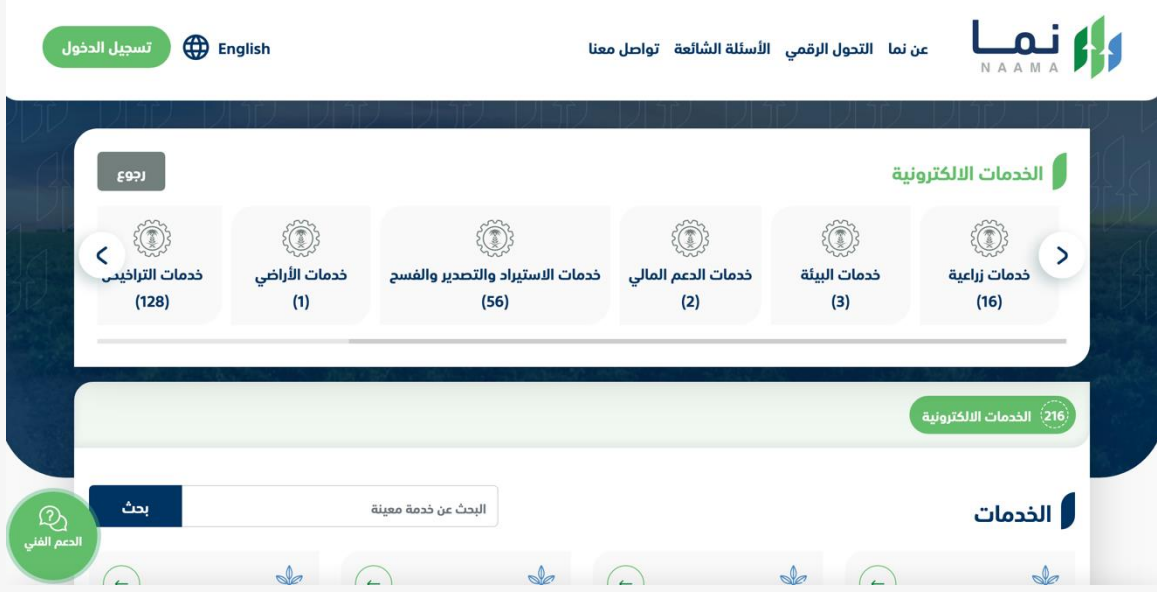

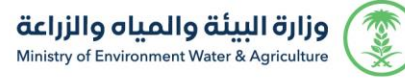

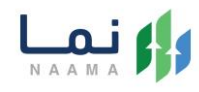

#### .2 بعد ذلك يتم اختيار التراخيص الزراعية

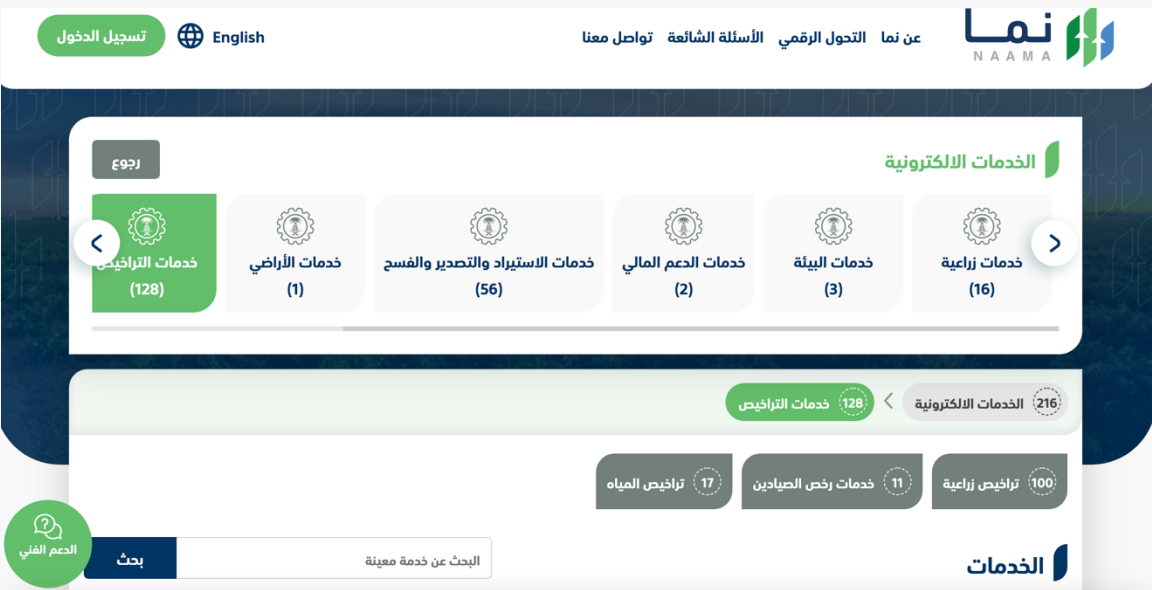

#### .3 يتم اختيار الثروة النباتية

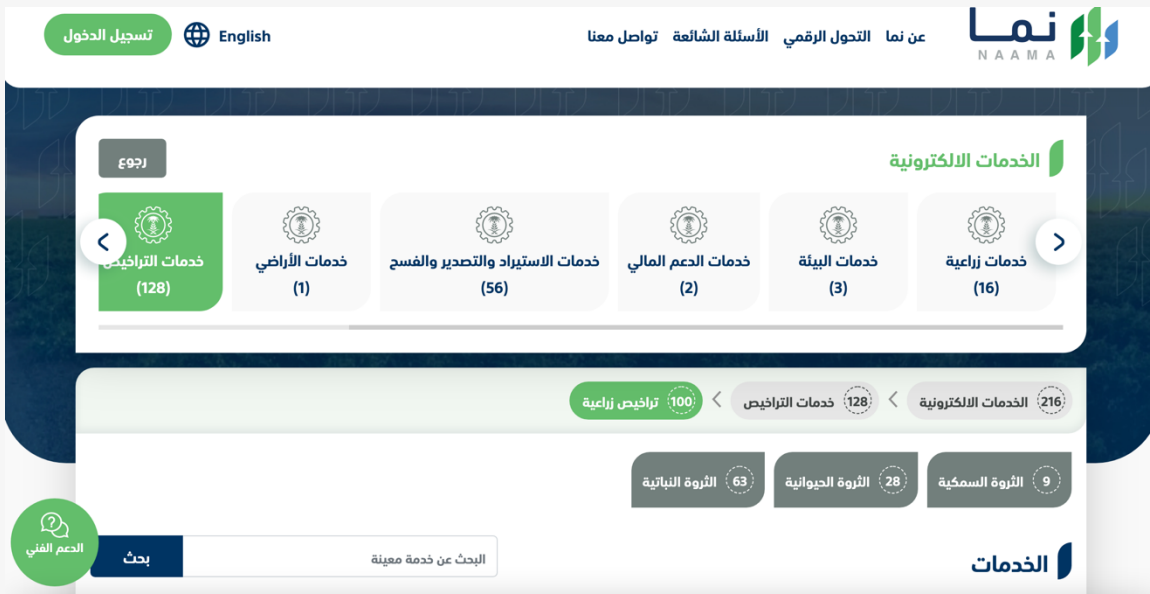

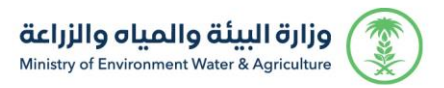

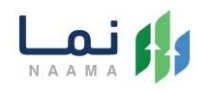

#### .4 بعد ذلك يتم اختيار الخدمات المساندة

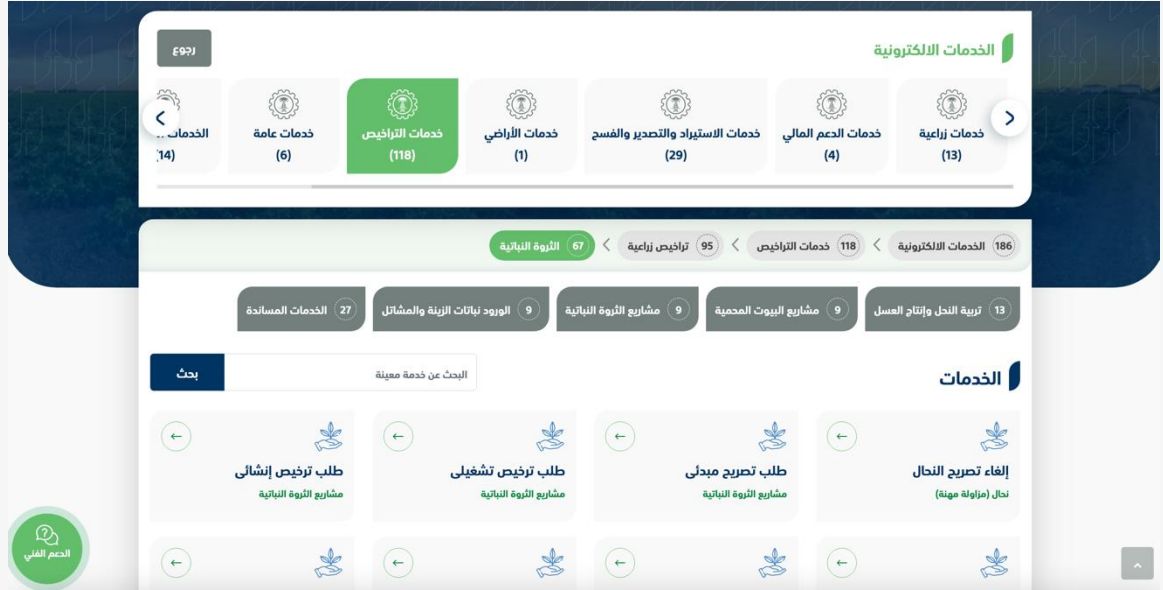

#### .5 بعد ذلك يتم اختيار الخدمة المطلوبة

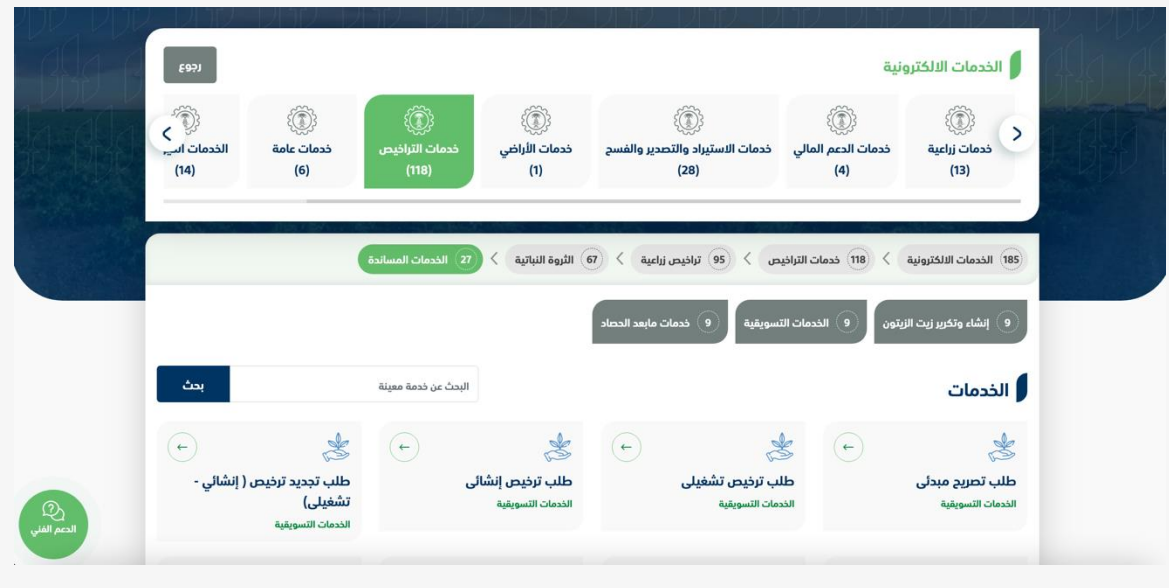

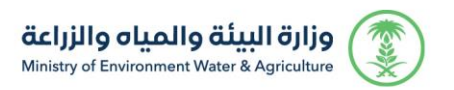

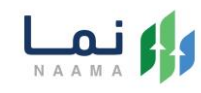

#### .6 بعد ذلك يتم اختيار نوع الخدمة

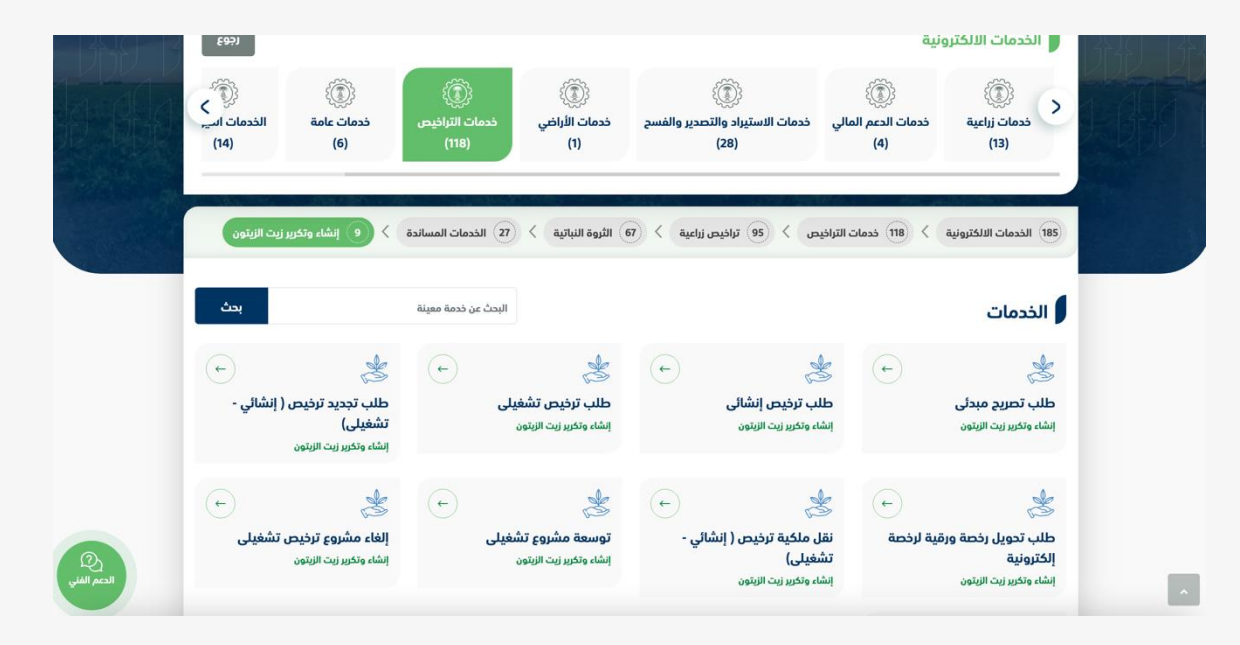

.7 يتم بعد ذلك طلب الخدمة من أيقونة "طلب الخدمة"

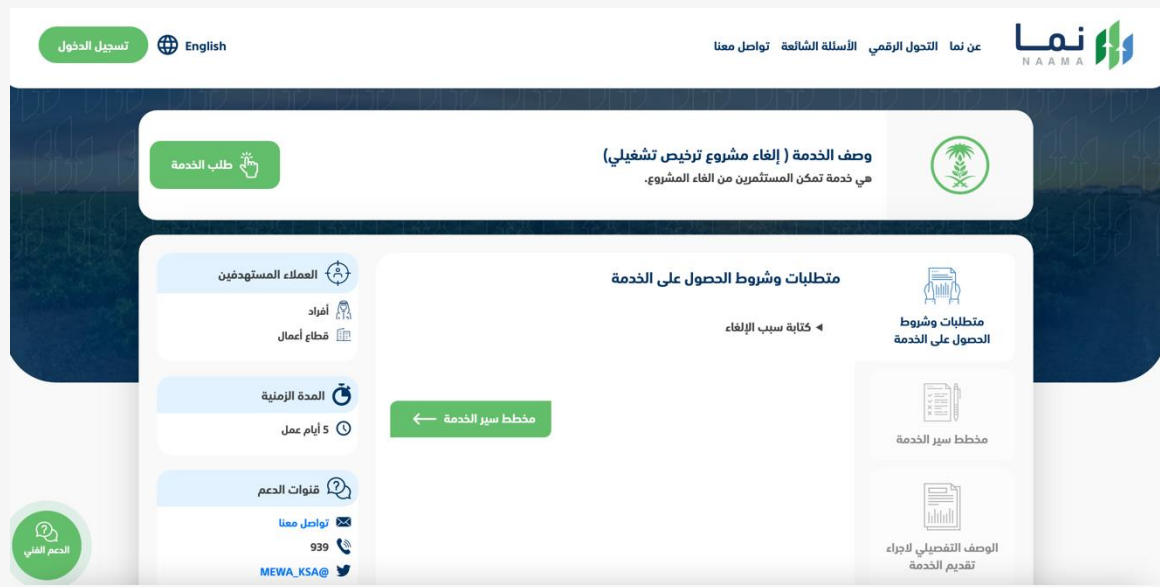

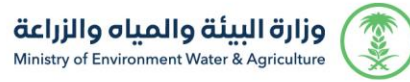

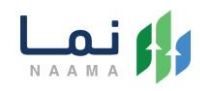

#### .8 يتم بعد ذلك طلب الخدمة من أيقونة "إلغاء"

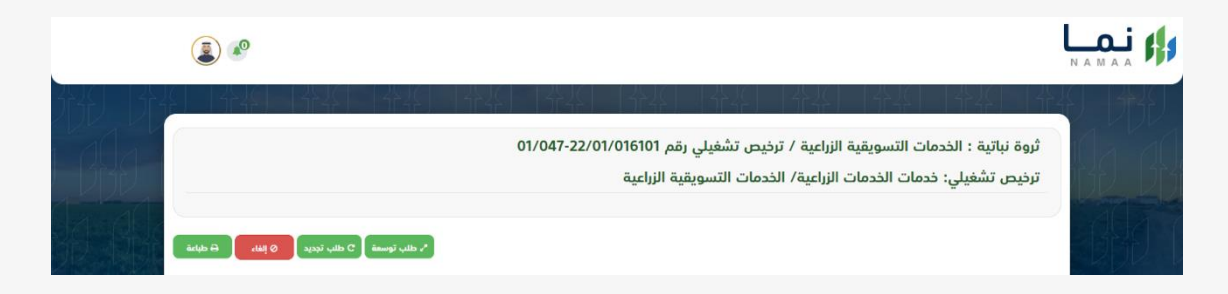

.9 بعد ذلك يتم كتابة سبب اإللغاء ومن ثم الضغط على أيقونة إرسال بعد التأكد ليتم معالجة الطلب

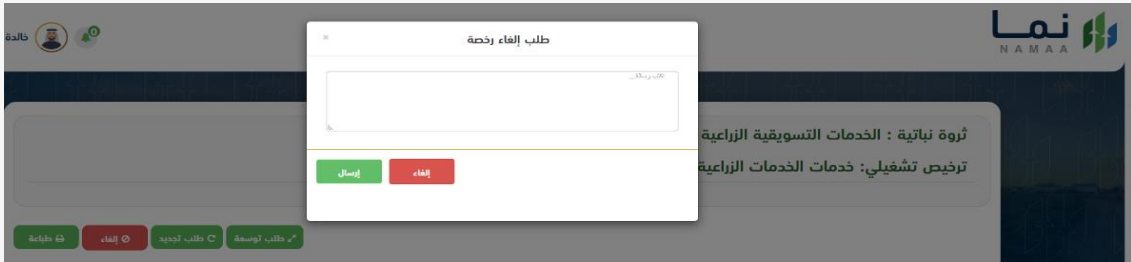

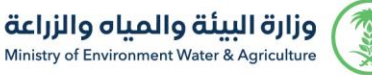

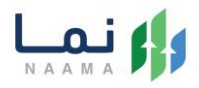

.10 بعد ارسال الطلب للوزارة يجب انتظار معالجة الطلب من قبل اإلدارات، وفي حالة انتهاء المعالجة سوف تصل للمستثمر رسالة تفيد بذلك، ويمكنه الدخول على المنصة لطباعة الترخيص االلكتروني أو تعديله في حالة كانت هناك مشكلة في ادخال البيانات.

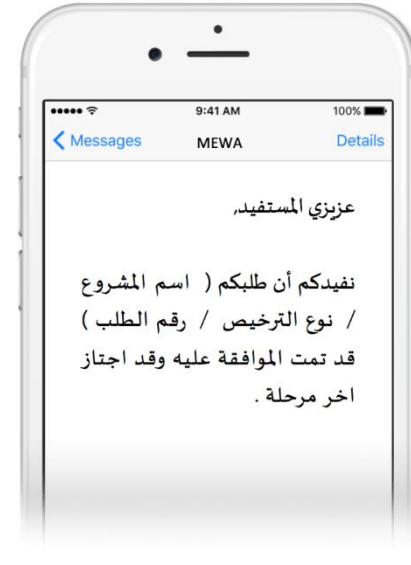

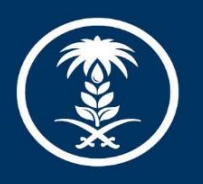

## وزارة البيئة والمياه والزراعة

Ministry of Environment Water & Agriculture

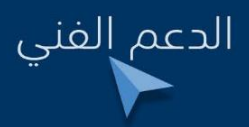

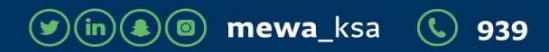